## **Extron Sharelink Pro Software Installation and Configuration**

This article will walk you through connecitng your device to the Extron Sharelink 250. It will show you have to install and configure the Pro Software so you can share your screen.

Below is a video tutorial on connecting you computer to the Xtron Sharelink.

## $\mathbb{P}$ [Extron\\_Sharelink.webm](https://media.screensteps.com/attachment_assets/assets/001/346/080/original/Extron_Sharelink.webm)

1) Open a web browser and enter the IP Address of the Sharelink you wish to connect to.

2) Download the softwre that matches your Operating System. Choose **Install Pro Software**. If you are using a mobile device **Download MirrorOp for Extron Sharelink** for Apples Devices or **MirrorOp Sender for Galaxy** for Andriod devices

3) Install the Pro Software. Select all default installion choices.

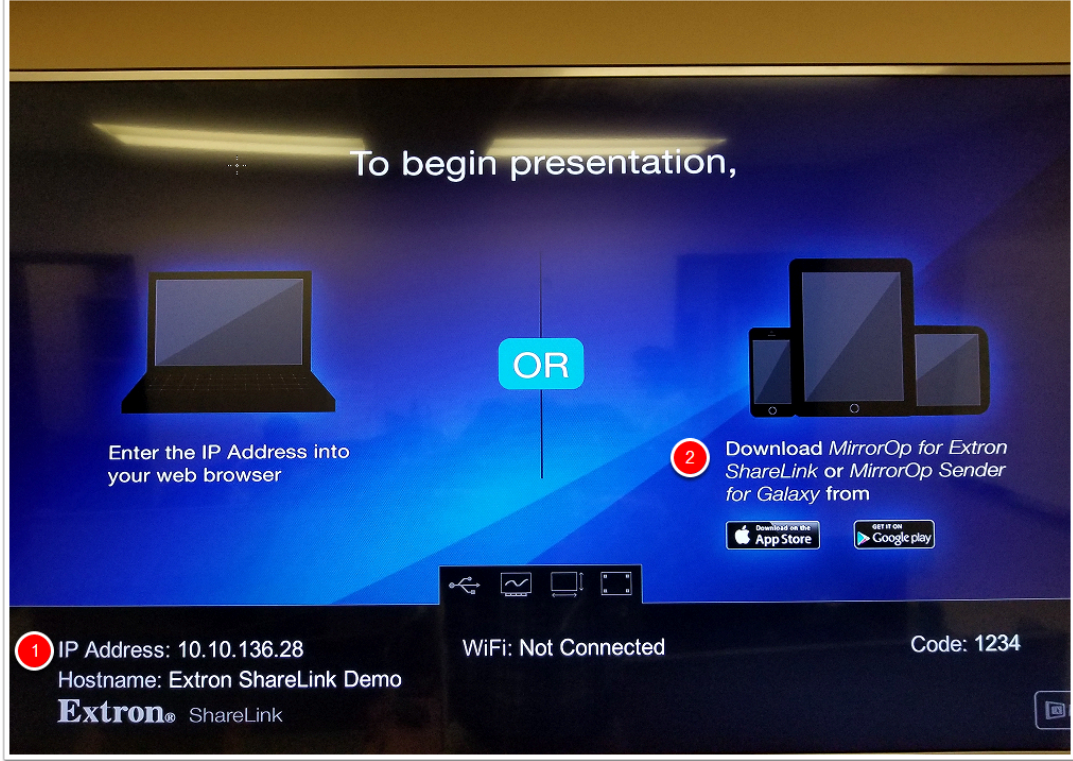

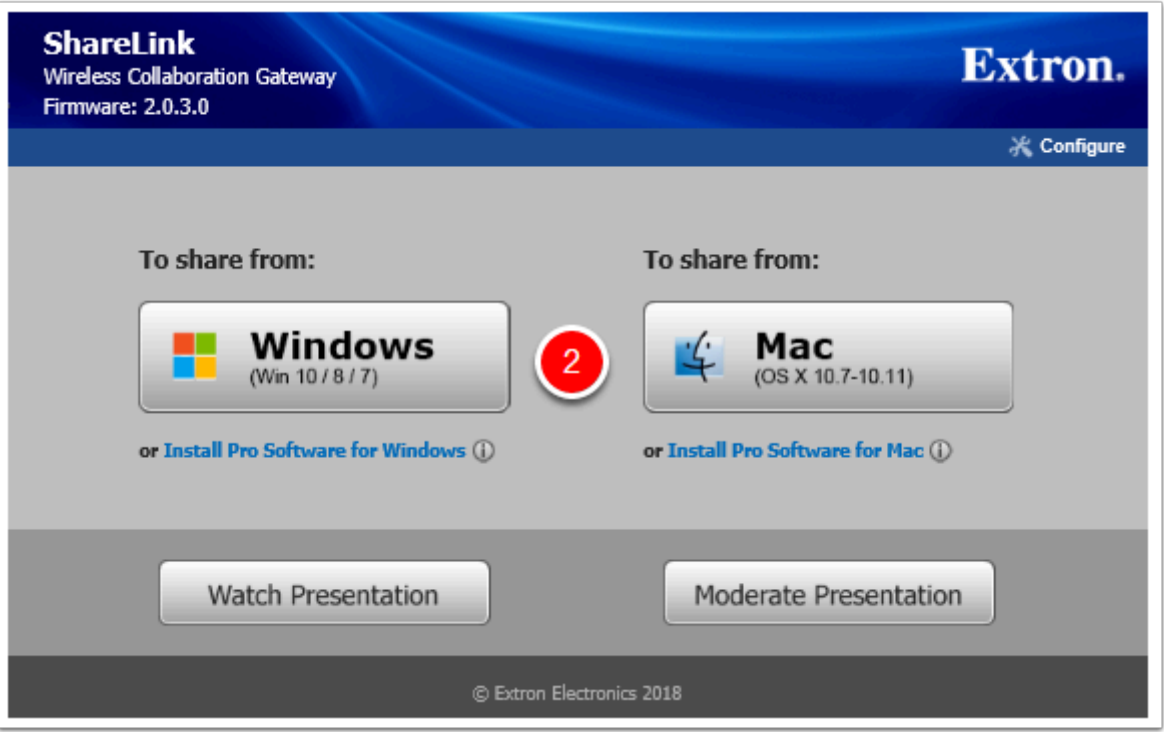

4) After the installtion is compelte launch the Sharelink software from the newly created icon on the desktop. If you are using a Mac look under Applications.

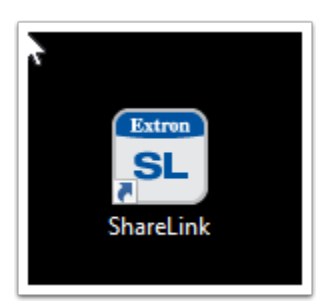

5) Sharelink will auto scan the network to look for available devices. After a few seconds You will be able to manually enter the IP address of the Sharelink device. Click the button **Manual**.

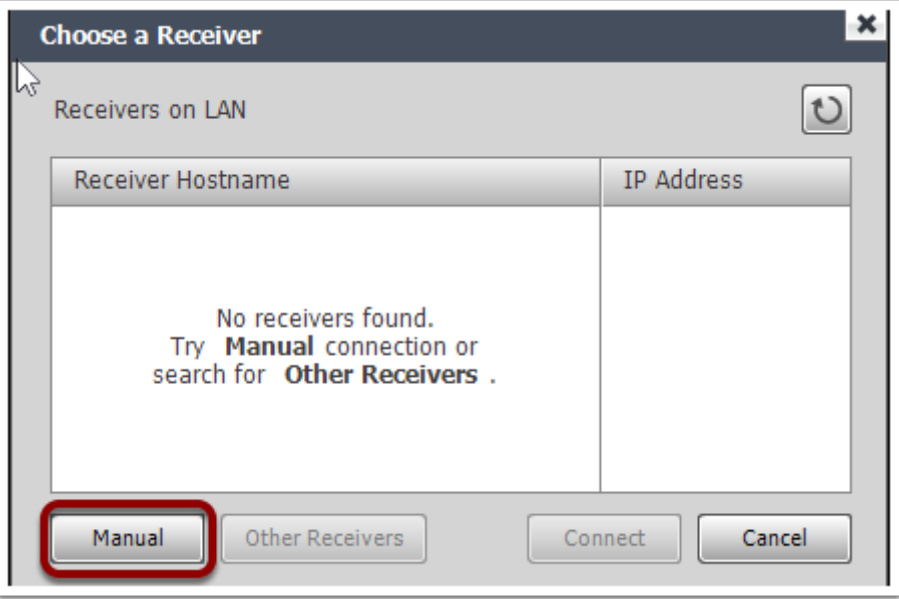

6) Enter the IP Address of the Sharelink device you entered in setp 1. Enter the code to the device as it is seen on the monitor or display.

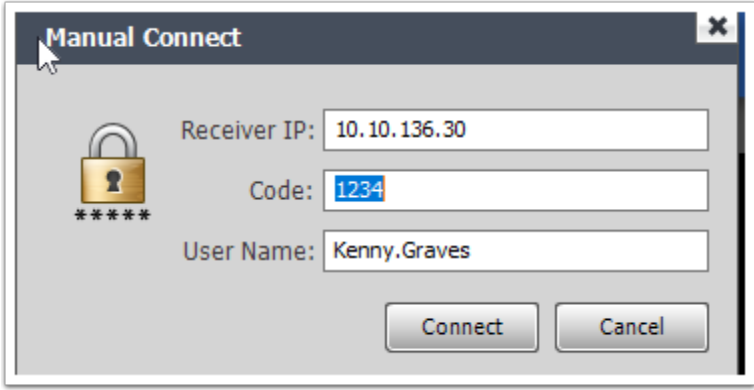

7) You are now connected you can choose to share your full screen, a porition of your screen or a meida file such as a .mp3, .avi or other media file. Click the large play button to begin sharing your screen.

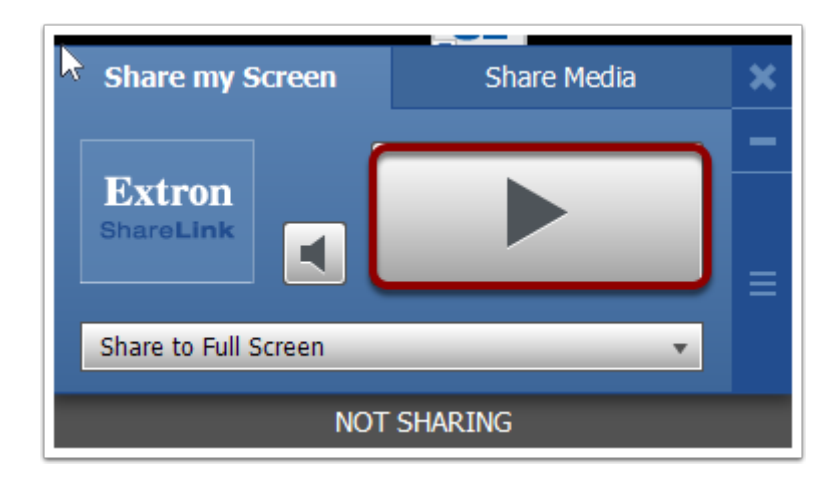

8') You can stop sharing your screen at any time by clicking the stop button.